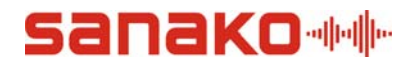

## **Activating Study online with Sanako Registration System**

Study requires online activation from version 5.30 onwards.

During the installation of Sanako Study Server, you will be prompted for activation details. Follow the steps below to complete the installation

> 1. Once the server installation begins, you will be prompted for activation details. Click **click here** to create a Sanako Registration System account

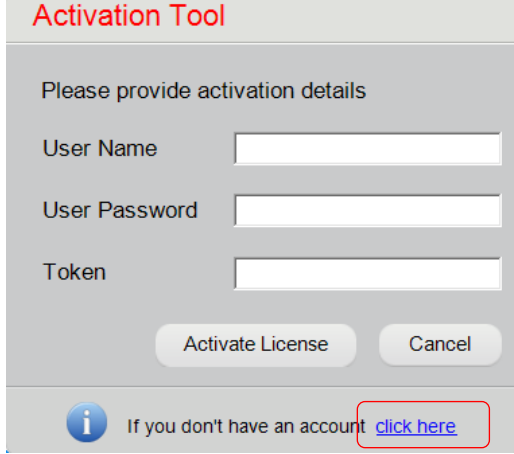

**note:** If the registration site doesn't open, you can browse to the address [http://registration.sanako.com/tokens/en-](http://registration.sanako.com/tokens/en-US/Account/Registration)[US/Account/Registration](http://registration.sanako.com/tokens/en-US/Account/Registration) in order to create a Sanako account

2. Provide registration information to the fields provided and click **Save**

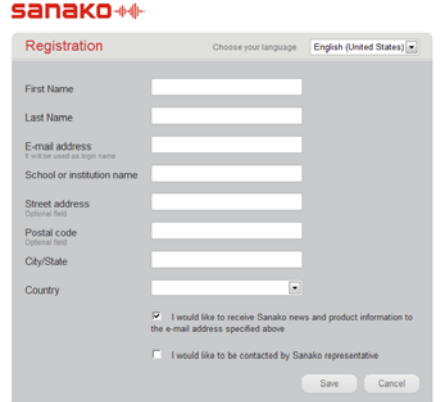

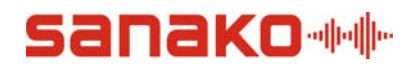

3. You will receive your username and password to the E-mail address provided during registration and a link to the login page of Sanako Registration System. Follow the link to the login page to confirm your registration. You do not need to log in at this point.

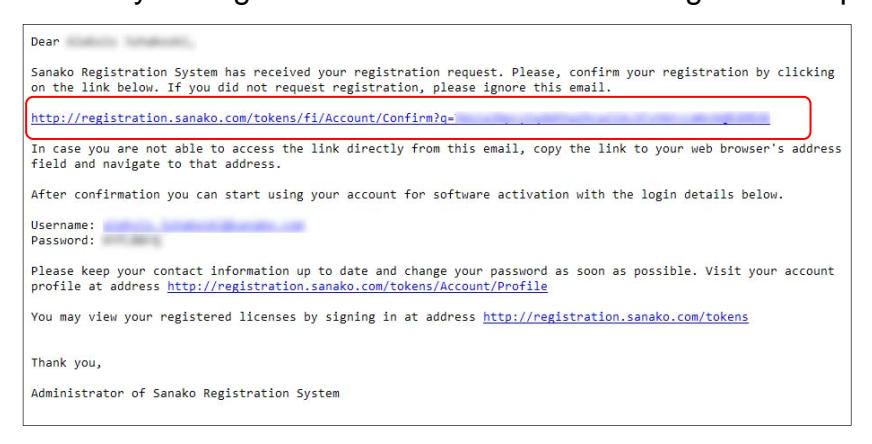

4. In the Activation Tool window, insert the login information and token to the fields provided and click **Activate License**

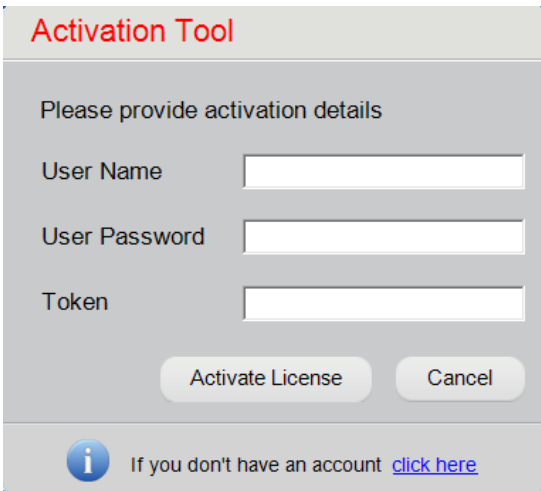

5. You have now succesfully activated your software. Store the installation ID for future use.

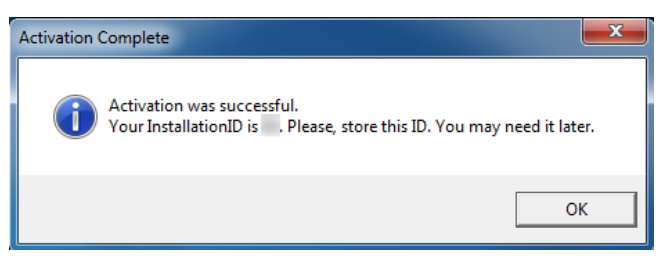